# **Community Viewer (CV) Version 3.8**

# **Risk Management VA Staff User Guide**

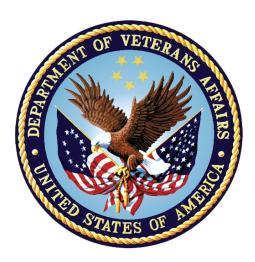

# October 2021 Version 1.0

# **Department of Veterans Affairs (VA)**

Office of Information and Technology (OIT)

# **Revision History**

| Date       | Version                                | Description                                          | Author      |  |
|------------|----------------------------------------|------------------------------------------------------|-------------|--|
| 10/06/2021 | 6/2021 1.0 Delivered for approval Libe |                                                      | Liberty ITS |  |
| 09/27/2021 | 0.1                                    | Initial draft of document created from last approved | Liberty ITS |  |

# **Table of Contents**

| 1. | Introd   | uction                                                       | .1 |
|----|----------|--------------------------------------------------------------|----|
|    | 1.1.     | Purpose of the Guide                                         | 2  |
|    | 1.1.1.   | Guide Conventions                                            | 2  |
|    | 1.1.2.   | Terminology                                                  | 3  |
|    | 1.2.     | Assumptions                                                  | 3  |
|    | 1.3.     | System Requirements                                          | 3  |
|    | 1.4.     | Getting Help                                                 | 3  |
| 2. | Loggi    | ng in to CV                                                  | 4  |
|    | 2.1.     | System Notifications                                         | 6  |
|    | 2.1.1.   | Viewing System Status                                        | 7  |
|    | 2.1.2.   | Viewing Announcements                                        | 7  |
|    | 2.2.     | Editing Your User Profile at Login                           | 7  |
|    | 2.3.     | The CV Portal Pages                                          | 8  |
|    | 2.3.1.   | Default View                                                 | 8  |
|    | 2.3.2.   | Profile Settings                                             | 9  |
|    | 2.3.3.   | Using the Accessible Theme's Functionality                   | 12 |
|    | 2.3.3.1. | Keyboard Focus and Portal Navigation in the Accessible Theme | 12 |
|    | 2.3.3.2. | Accessible Theme Portal Navigation                           | 13 |
|    | 2.4.     | Logging Out of the Current CV Session                        | 14 |
| 3. | Using    | CV1                                                          | 5  |
|    | 3.1.     | The Widget Tray                                              | 15 |
|    | 3.2.     | About the Risk Management Provider Management Widget         | 15 |
|    | 3.3.     | About RMP Accounts                                           | 16 |
|    | 3.3.1.   | Creating RMP Accounts                                        | 16 |
|    | 3.3.2.   | Editing RMP Profiles                                         | 19 |
|    | 3.3.3.   | Deleting RMP Accounts                                        | 20 |
|    | 3.4.     | About Provider Groups and Facilities                         | 20 |
|    | 3.4.1.   | Creating Provider Groups                                     | 20 |
|    | 3.4.2.   | Editing Provider Groups                                      | 21 |
|    | 3.4.3.   | Deleting a Provider Group                                    | 22 |
|    | 3.5.     | About Search                                                 | 23 |
|    | 3.5.1.   | Searching Provider Groups                                    | 23 |
|    | 3.5.2.   | Searching Providers                                          | 25 |
|    | 3.5.3.   | Searching Patients                                           | 26 |
|    | 3.6.     | Managing Passwords                                           | 28 |
|    | 3.6.1.   | Resetting Provider Passwords                                 | 29 |
|    | 3.7.     | Assigning and Unassigning Patients                           | 29 |

| <br>; |
|-------|
| <br>1 |
| <br>3 |
| <br>3 |
| <br>2 |
| <br>2 |
| <br>) |
|       |

# Table of Figures

| Figure 1: Mann-Grandstaff (Spokane) Announcement                                  | 1  |
|-----------------------------------------------------------------------------------|----|
| Figure 2: CV Authorized Use Only Warning                                          | 2  |
| Figure 3: VA SSOi Page                                                            | 5  |
| Figure 4: Login Page                                                              | 6  |
| Figure 5: System Status Indicator                                                 | 7  |
| Figure 6: CV Portal Tools                                                         |    |
| Figure 7: Default View                                                            | 8  |
| Figure 8: The CV Settings Dialog                                                  | 9  |
| Figure 9: Default Theme                                                           | 10 |
| Figure 10: Blue UI Theme                                                          | 10 |
| Figure 11: Gray UI Theme                                                          |    |
| Figure 12: Green UI Theme                                                         |    |
| Figure 13: Accessible (508-Compliant) UI Theme                                    | 12 |
| Figure 14: Navigation Using Elements with Keyboard Focus                          | 14 |
| Figure 15: Widget Tray                                                            |    |
| Figure 16: The Risk Management Provider Management Widget                         | 16 |
| Figure 17: Search Providers and Manage Providers Panes                            | 17 |
| Figure 18: Username Already Exists Error Message                                  | 18 |
| Figure 19: Search Providers and Manage Providers Panes                            | 19 |
| Figure 20: Search and Manage Community Care Provider Groups Panes                 | 21 |
| Figure 21: Assigned Providers Edit and Delete Links                               | 22 |
| Figure 22: Provider Group Deletion Error Message                                  |    |
| Figure 23: Provider Group Has Providers Without Patient Assignments               | 23 |
| Figure 24: Browse Facilities Dialog Box–Community Care Provider Groups            | 24 |
| Figure 25: CV Community Care Provider Group Search: Too Many Results Notification | 25 |
| Figure 26: Browse Facilities Dialog Box–Search Providers                          | 26 |
| Figure 27: My Site Patient Search                                                 | 27 |
| Figure 28: Enterprise Patient Search                                              |    |
| Figure 29: RMP Password Reset                                                     |    |
| Figure 30: Search Providers Pane                                                  | 30 |
| Figure 31: Manage Providers Fields Detail                                         |    |
| Figure 32: Patient Search Dialog Box                                              | 31 |

| Figure 33: Data Access Controls | 33 |
|---------------------------------|----|
|---------------------------------|----|

# Table of Tables

| Table 1: Accessible Keystrokes                              | . 13 |
|-------------------------------------------------------------|------|
| Table 2: Login Page Error Message Troubleshooting           | . 33 |
| Table 3: Patient Search Error Messages and Resolution Steps |      |
| Table 4: Acronyms and Abbreviations                         | . 36 |

# 1. Introduction

Community Viewer (CV) is a browser-based software application that facilitates the secure exchange of data between Department of Veterans Affairs (VA) systems and Risk Management Providers (RMPs). The exchange of data improves the coordination and quality of care for VA patients by allowing for quality assurance reviews to be performed outside of the VA network.

**i NOTE:** Healthcare information for patients treated at Mann-Grandstaff (Spokane) after 10/23/2020 does not display in the Community Viewer application. Please see the screenshot below for the Announcement information located on the login screen.

**NOTE:** Effective September 11, 2021, CV is being replaced with HealthShare Referral Manager (HSRM) Clinical Viewer. CV is no longer supported and will be discontinued for use.

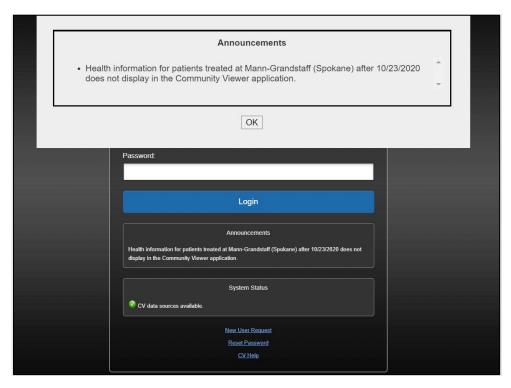

## Figure 1: Mann-Grandstaff (Spokane) Announcement

CV pulls information from VA health care systems in real time for viewing within a web browser. Risk Management (RM) VA Staff assign patients to RMPs through CV, allowing them access to view consolidated patient data from multiple Veterans Information Systems and Technology Architecture (VistA) systems.

This User Guide is intended for RM VA Staff who use the functionality within the **Risk Management Provider Management** widget of CV to view profile information and manage patient assignments for RMPs.

Community Viewer 3.8 RM VA Staff User Guide Please read and bear in mind the warning displayed in Figure 2 before using CV.

| YOU ARE ACCESSING A U.S. GOVERNMENT (USG) INFORMATION SYSTEM (IS) THAT IS<br>PROVIDED FOR USG-AUTHORIZED USE ONLY.                                                                                                    |
|----------------------------------------------------------------------------------------------------|
| By using this IS (which includes any device attached to this IS), you consent to the following conditions:                                                                                                    |
| <ul> <li>The USG routinely intercepts and monitors communications on this IS for purposes including,<br/>but not limited to, penetration testing, COMSEC monitoring, network operations and defense,<br/>personnel misconduct (PM), law enforcement (LE), and counterintelligence (CI) investigations</li> </ul>                                                                                |
| At any time, the USG may inspect and seize data stored on this IS.                                                                                                    |
| <ul> <li>Communications using, or data stored on, this IS are not private, are subject to routine<br/>monitoring, interception, and search, and may be disclosed or used for any USG-authorized<br/>purpose.</li> </ul>                                                                                                    |
| <ul> <li>This IS includes security measures (e.g., authentication and access controls) to protect USG<br/>interestsnot for your personal benefit or privacy.</li> </ul>                                                                                                    |
| <ul> <li>Notwithstanding the above, using this IS does not constitute consent to PM, LE or CI investigative searching or monitoring of the content of privileged communications, or work product, related to personal representation or services by attorneys, psychotherapists, or clergy, and their assistants. Such communications and work product are private and confidential.</li> </ul> |
| IAccept                                                                                                    |
|                                                                                                    |

#### Figure 2: CV Authorized Use Only Warning

RM VA Staff use the **Risk Management Provider Management** widget to perform the following tasks for RMPs:

- Create, edit, and delete individual RMP profiles
- Create, edit, and delete RM community care provider groups
- Assign/unassign patients
- Search patient assignments
- Manage access to patient data
- Perform My Site and Enterprise patient searches
- Generate or reset passwords
- Generate system reports

## 1.1. Purpose of the Guide

The purpose of this user guide is to familiarize RM VA Staff with the important features and navigational elements of CV. This guide indicates when specific features are restricted to specific user groups.

## 1.1.1. Guide Conventions

This document is designed for both online and hardcopy consumption.

• <u>Cross-References</u> are indicated by blue, underlined text, and provide a hyperlink to figures, tables, and other sections within this guide

- Emphasis is expressed by **bold**, <u>underlined</u>, and *italicized* text
- **i** calls the reader's attention to additional information

# 1.1.2. Terminology

The following standard terms are used throughout this guide:

- VA Staff Portal: The landing page, or default view, of CV that appears after logging in; the portal page displays widgets and the tools that enable quick access to basic features
- Widget: A component of the CV interface that enables a user to view information or perform a function
- Widget Tray: An expandable and collapsible tray on the portal page that provides access to the widgets available for placement on the portal page

# 1.2. Assumptions

The user guide is written from the perspective of RM VA Staff and assumes that:

- You can open, navigate, and use a web browser
- You can use web-based applications, their menu options, and navigation tools
- You have the Uniform Resource Locator (URL) for the CV Login page, a system username, a Personal Identification Verification (PIV) card (also referred to as a Smart Card), Computerized Patient Record System (CPRS) Graphical User Interface (GUI) Chart VistA option and VistA Access/Verify codes required to launch CV

# 1.3. System Requirements

CV is a front-end web application, designed to run in a web browser on the VA network. Mobile devices are not supported in this release. Accessing CV through a browser or device that is not fully compatible with the application may result in certain features not working as expected. Access CV from a desktop or laptop PC using the most current version of the following supported browsers:

- Microsoft Edge
- Chrome
- Internet Explorer (IE)

# 1.4. Getting Help

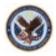

IT Enterprise Service Desk Phone: REDACTED YourIT Self-Service Portal: REDACTED Prior to contacting the ESD for support, please refer to <u>Logging in to CV</u> for detailed information about how to access CV, and to <u>Troubleshooting</u> for suggested resolution steps and troubleshooting information.

# 2. Logging in to CV

Before logging in to and utilizing CV functionality, please read the Sensitive Information warning in Figure 2.

CV authenticates all VA users using their PIV card (also known as a Smart Card) and their VistA Access and Verify codes. During log in, first-time CV users are prompted to enter their agency, site, and user settings. This data is used to create a CV user profile, and it is utilized during future login sessions.

You must sign in to and be authenticated by the Single Sign-On Integration (SSOi) system to access CV using your PIV card and PIN or, if you have a PIV exemption, any of the alternate authentication options available through the VA **SSOi Login** page. When SSOi Bypass is enabled, you are also prompted for your Access and Verify codes.

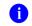

**NOTE:** PIV exemptions, if required, can be obtained from the ESD.

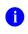

**NOTE:** There is no functionality available to change a user ID and password in CV.

- 1. Ensure your PIV card is inserted into your computer or card reader
- 2. Open a supported Internet browser
- 3. Enter the URL for the REDACTED into the address bar of the browser
- 4. Upon redirect to the VA SSOi page (Figure 3):
  - a. Click the Sign In with VA PIV Card graphic
  - b. Select the authentication certificate Veterans Affairs User CA B1 and click OK
    - i. If you have multiple certificates, you may need to select the <u>More Choices</u> link to locate the authentication certificate
  - c. Enter your PIN, and click **OK**

#### Figure 3: VA SSOi Page

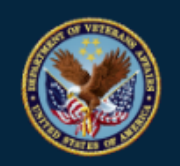

U.S. Department of Veterans Affairs

VA Single Sign-On | About | Contact Us

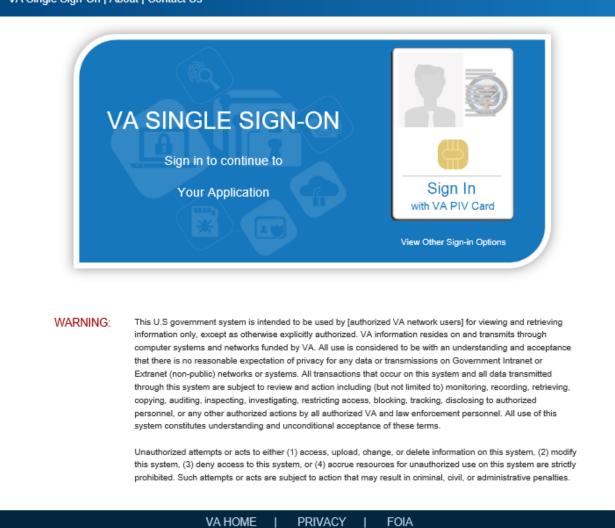

- 5. Once authenticated by the SSOi system, you are redirected to CV
- 6. Click **I Accept** after reading the important user consent information regarding accessing a Government information system (Figure 2)
- 7. Enter the following information in the fields on the Login page (Figure 4):
  - a. VistA Access code
  - b. VistA Verify code
  - c. Select "VA" from the Agency field

d. Select Veterans Benefits Admin (Figure 4) or your local VistA from the Site dropdown

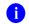

**NOTE:** Users should review the Announcements and System Status panes on the **Login** page for information that may impact CV functionality or data availability. See <u>Viewing System Status</u> and <u>Viewing</u> <u>Announcements</u> for detailed information.

## 8. Click Login

| VistA Access Code:                                                                                                    |
|----------------------------------------------------------------------------------------------------|
|                                                                                                    |
| VistA Verify Code:                                                                                                    |
|                                                                                                    |
| Agency: VA 💙 Site: Veterans Benefits Admin 💙                                                                                                    |
| Edit Profile                                                                                                    |
| Login                                                                                                    |
| Announcements                                                                                                    |
| 12/17/2020: Health information for patients treated at Mann-Grandstaff (Spokane) after 10/23/2020 does not display all patient information. <u>View More Announcements</u> |
| System Status                                                                                                    |
| CV data sources available.                                                                                                    |
| <u>CV Help</u>                                                                                                    |

Figure 4: Login Page

# 2.1. System Notifications

The CV **Login** page displays system notifications to alert you to system outages, scheduled system activities, and important upgrades. The **Login** page also displays a notification when your VistA Verify code must be reset. The <u>CV Help</u> link opens CV online help, which guides you through the steps to reset your Verify code.

## 2.1.1. Viewing System Status

CV's Health Monitor provides system status updates and monitors the services CV uses to connect to VA data sources. The services that are monitored include: Master Person Index (MPI), VistA Data Service (VDS), and jMeadows Data Service.

The system status is displayed in two areas:

- 1. On the Login page (Figure 4)
- 2. On the VA Staff Portal (Figure 5)

When all monitored systems and services are online and connected,  $\checkmark$  appears next to the status with the message, "*CV data sources available*" (Figure 4).

When one or more monitored systems or services are offline or unavailable,  $\checkmark$  appears with the message, "*CV is having problems*."

When CV's Health Monitor is unable to retrieve and report system status information, <sup>60</sup> appears with the message, "*System status is unavailable*." When this status appears, you will not be able to log in to CV or view patient data until the connection is restored. See <u>Getting Help</u> for information on how to contact the ESD.

#### Figure 5: System Status Indicator

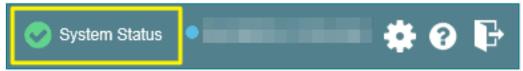

## 2.1.2. Viewing Announcements

System announcements are provided by VA and displayed on the Login page (Figure 4) when scheduled system activities may impact the user or CV system availability. The <u>View More</u> <u>Announcements</u> link opens additional announcement information.

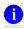

**NOTE:** Announcements are separate from the system status messages displayed on the Login page. See <u>Viewing System Status</u> for details.

# 2.2. Editing Your User Profile at Login

You can customize your profile from the **Login** page. First-time CV users are prompted to enter their agency, site, and User Interface (UI) theme settings before logging in. Once saved, the profile information is used each time you log in to CV. UI theme preferences can also be set within CV. See <u>Profile Settings</u>.

- 1. Click the Edit Profile link on the Login page
  - a. Profile options are presented
- 2. Enter your VistA Access and Verify codes in the fields provided
- 3. Enter your agency and site in the fields provided
- 4. Select the desired UI theme

## 5. Click Save and Login

# 2.3. The CV Portal Pages

The CV portal pages have tools that enable quick access to basic features (Figure 6).

- Settings: Click 🙅 to set your preferences, including the UI theme (See <u>Profile Settings</u>)
- Access online help: Click ? to open web-based help
- Log out: Click 🗜 to terminate the current CV session

## Figure 6: CV Portal Tools

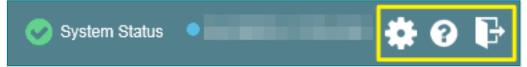

## 2.3.1. Default View

After logging in to CV, the VA Staff Portal opens, displaying the VA Staff Portal tab. The default view of the VA Staff Portal is blank. The Risk Management Provider Management widget is not open by default. You must launch it from the widget tray.

Click the <u>**Open Widget Tray**</u> link (<u>Figure 7</u>) to open the widget tray. Click, hold, and drag the icon from the widget tray to the portal, and drop the widget in the desired location. Your widget configurations are saved to your profile and used each time you log in to CV.

#### Figure 7: Default View

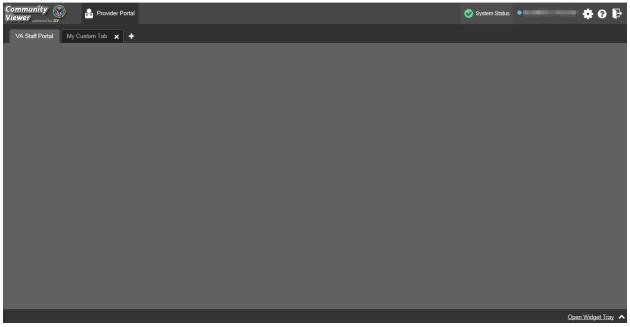

## 2.3.2. Profile Settings

Profile settings are accessible within CV by clicking **Set** on the portal toolbar (Figure 7).

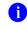

**NOTE:** The configuration options are limited to choosing a UI theme in this release.

Selecting a **UI Theme** sets the font color, foreground, and background colors of CV. Themes apply to all application elements, including widgets, toolbars, and dialog boxes. Theme choices are Default, Green, Blue, Gray, and Accessible. The Accessible theme (Figure 13) is 508-compliant, and it is designed to work with the accessibility tools installed on your device.

- 1. Click 🍄
  - a. The CV Settings dialog opens (Figure 8)
- 2. Click the radio button next to the desired theme
- 3. Click Save to apply the selected theme OR
- 4. Click Cancel to exit the CV Settings dialog and restore the previous theme

| cv | Settings    |         |        |      |            | ×      |
|----|-------------|---------|--------|------|------------|--------|
| S  | elect Theme |         |        |      |            |        |
|    | O Default   | 🖲 Green | O Blue | Gray | Accessible |        |
|    |             |         |        |      |            |        |
|    |             |         |        |      |            |        |
|    |             |         |        |      |            |        |
|    |             |         |        |      | Save       | Cancel |

#### Figure 8: The CV Settings Dialog

UI theme choices are displayed in the following figures.

#### Figure 9: Default Theme

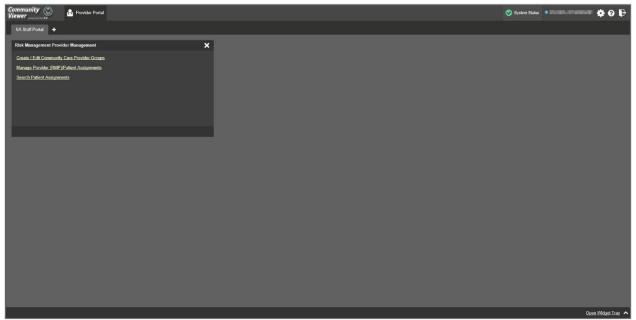

## Figure 10: Blue UI Theme

| Community Security Provider Partal          | System Status | ••••••             |
|---------------------------------------------|---------------|--------------------|
| VA Staff Portal                             |               |                    |
| Risk Management Provider Management         |               |                    |
| Create /Edit Community Care Provider Groups |               |                    |
| Manage Provider (PMP) Patient Analysments   |               |                    |
| Search Patient Assignments                  |               |                    |
|                                             |               |                    |
|                                             |               |                    |
|                                             |               |                    |
|                                             |               |                    |
|                                             |               |                    |
|                                             |               |                    |
|                                             |               |                    |
|                                             |               |                    |
|                                             |               |                    |
|                                             |               |                    |
|                                             |               |                    |
|                                             |               |                    |
|                                             |               |                    |
|                                             |               |                    |
|                                             |               |                    |
|                                             |               |                    |
|                                             |               |                    |
|                                             |               |                    |
|                                             |               | Open Widget Tray 🔺 |

## Figure 11: Gray UI Theme

| Community Source Provider Portal | 0 | System Status | = # 0 F          |
|----------------------------------|---|---------------|------------------|
| VA Staff Portal +                |   |               |                  |
| Pisselinetal     *               |   |               |                  |
|                                  |   |               | Open Widget Tray |

## Figure 12: Green UI Theme

| Community Solution Portal                    | 🌝 System State: 🍨 🗭 🔂 |
|----------------------------------------------|-----------------------|
| VA Staff Portal +                            |                       |
| Risk Management Provider Management          |                       |
| Create / Edit Community Care Provider Groups |                       |
| Manage Provider (RMP)/Patient Assignments    |                       |
| Search Patient Assignments                   |                       |
|                                              |                       |
|                                              |                       |
|                                              |                       |
|                                              |                       |
|                                              |                       |
|                                              |                       |
|                                              |                       |
|                                              |                       |
|                                              |                       |
|                                              |                       |
|                                              |                       |
|                                              |                       |
|                                              |                       |
|                                              |                       |
|                                              |                       |
|                                              |                       |
|                                              |                       |
|                                              |                       |
|                                              |                       |
|                                              |                       |
|                                              | Open. Vildget. Tray 🔺 |

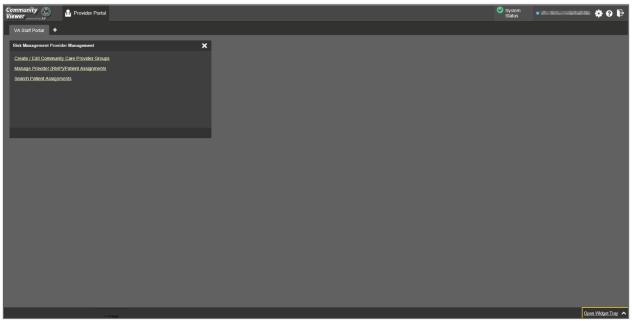

Figure 13: Accessible (508-Compliant) UI Theme

# 2.3.3. Using the Accessible Theme's Functionality

The Accessible theme includes larger fonts, enhanced tab and keystroke functionality, and screen reader compatibility to support Federal accessibility requirements and Section 508 compliance.

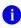

**NOTE:** The Accessible theme is available for users who have adaptive technologies installed on their computers.

## 2.3.3.1. Keyboard Focus and Portal Navigation in the Accessible Theme

Keyboard focus is the highlighting of portal elements that enables interaction with, and the navigation of, the web application through the keyboard and keystrokes. The portal element in focus is outlined in gold (Figure 13) as a visual indicator of keyboard focus.

CV enables the use of Windows keystrokes (**Tab**, **Shift** + **Tab**, arrow keys, **Enter**) and keyboard shortcuts to move the focus to all menus and activate all functions on the menus. All application components are accessible via the keyboard when the Accessible theme is in use.

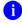

**NOTE:** If you focus on an element within the widget that has hover text, the text appears after a small delay as if the user hovered over the element with a mouse cursor.

Pressing Enter or the Spacebar when there is an element that provides action, while in keyboard focus, will perform the associated action. For example, pressing Enter or the Spacebar when is in focus, then voicing "List box button, Settings," will open the CV Settings dialog. Using the arrow keys or the Tab key allows a user to move between keyboard focus items to navigate through portal elements. Table 1 provides a complete list of accessible keystrokes.

| Keystroke                                                                       | Description                                                                                                    |  |
|---------------------------------------------------------------------------------|----------------------------------------------------------------------------------------------------|--|
|                                                                                 | Application and Portal Navigation                                                                                                    |  |
| Alt+4                                                                           | Press to transfer keyboard focus to the main or top portal element:                                                                                                    |  |
|                                                                                 | Focus is transferred to the <b>Provider Portal</b> tab on a portal page.                                                                                                    |  |
|                                                                                 | Focus is transferred to the first link or data element in a widget.                                                                                                    |  |
|                                                                                 | Focus is transferred to the dialog box's 🗙.                                                                                                    |  |
| Alt+5                                                                           | Press on a page with two panes to toggle keyboard focus between the main or togelement on left and right panes.                                                                                                    |  |
| ENTER                                                                           | Press to transfer keyboard focus to the highlighted widget. Press to activate an element in focus.                                                                                                    |  |
| ТАВ                                                                             | Press to transfer keyboard focus to other UI items.                                                                                                    |  |
| ESC                                                                             | Press to return keyboard focus to the pane containing the UI item with keyboard focus or to exit a window or widget.                                                                                                    |  |
| SPACEBAR                                                                        | Press to activate an element in focus.                                                                                                    |  |
| Arrow Keys                                                                      | When keyboard focus is on a widget, press the arrow keys to change page viewing in a widget's data table.                                                                                                    |  |
| When keyboard focus is on a dropdown, press the down arrow to view the contents |                                                                                                    |  |
|                                                                                 | Portal Tabs                                                                                                    |  |
| Arrow Keys                                                                      | Use the left and right arrow keys to navigate between tabs.                                                                                                    |  |
| ТАВ                                                                             | <ul> <li>Add a Tab:</li> <li>1) Press Tab until Add Tab (+) is in focus.</li> <li>2) Press Enter.</li> <li>3) The new tab dialog box opens and prompts you to enter a name for the new tab.</li> <li>4) Tab to the Add button to confirm the new tab name or tab to the Cancel button to discard the new tab.</li> </ul> |  |
| ENTER                                                                           | Press while the portal tab (+) is in focus, voiced as "Add Tab button," to add a new portal tab.                                                                                                    |  |
| ESC                                                                             | Focus on a tab and press <b>ESC</b> to remove it.                                                                                                    |  |
|                                                                                 | Windows and Dialog Boxes                                                                                                    |  |
| ТАВ                                                                             | Press the <b>Tab</b> key to move the keyboard focus to other UI items within the window.                                                                                                    |  |
|                                                                                 | Adding Widgets to the Portal Pages                                                                                                    |  |
| Enter                                                                           | Press while the widget tray <b>Open Widget Tray</b> link is in focus to add a widget.                                                                                                    |  |
| Alt + 1, 2, or 3                                                                | <ul> <li>Add a widget to a <b>Portal</b> page from the widget tray:</li> <li>1) Determine in which column (1, 2, or 3) of the <b>Portal</b> page to place the widget.</li> <li>2) Focus on the desired widget icon in the widget tray.</li> <li>3) Press Alt + 1, 2, or 3, depending on the desired column.</li> </ul>   |  |

### Table 1: Accessible Keystrokes

## 2.3.3.2. Accessible Theme Portal Navigation

An element with keyboard focus is the starting point for portal navigation. Pressing the **Enter** or **Spacebar** keys when a portal element or icon has keyboard focus mimics a mouse click.

Figure 14 depicts the Patient Assignments pane of the Risk Management Provider Management widget.

- Focus can be changed by pressing **Tab** key
  - Pressing the **Tab** key in this example shifts the keyboard focus from the **My Site** radio button to the **Patient Search** field
- Typing at least two characters in the **Patient Search** field and pressing **Enter**, with focus either in the search field or on the **Search** button, initiates a search
- Press **Tab** to navigate through the results
  - **Tab** once to focus first on the entire row of the patient result, then **Tab** again to put focus on the radio button associated with that record
- Press **Spacebar** with a radio button in focus to select a patient from the results
  - If you have a radio button selected, press the **arrow** keys up or down to navigate through the radio buttons for each patient result
  - If you have no radio buttons selected, **Shift** + **Tab** to navigate back up through the result rows
- Use Alt + 5 on to toggle between the Patient Search and Patient Assignments panes.

| wer powered by JLV |           | Patient Assig | nments -                           |            |              |                  |                |                          |                          |                          |          |                     |   |
|--------------------|-----------|---------------|------------------------------------|------------|--------------|------------------|----------------|--------------------------|--------------------------|--------------------------|----------|---------------------|---|
| My Site 🛛 Enterp   |           | Provider Name | Assignment Type                    | Consult No | Consult Name | Consult Provider | Consult Status | View Start Date          | View End Date            | History Start Date       | CV Usage |                     |   |
| Patient Name       | Search    | 1000          | Episode of Care                    |            |              |                  |                | 04/29/2019               | 07/29/2019               | 01/29/2019               | 0        | <u>Edit</u>         |   |
| Patient Name       | X000-000- |               | Episode of Care                    |            |              |                  |                | 04/29/2019               | 07/20/2022               | 01/01/1996               | 0        | <u>Edit</u>         |   |
| -                  |           |               | Episode of Care                    |            |              |                  |                | 07/25/2019               | 10/25/2019               | 04/25/2019               | 0        | <u>Edit</u>         |   |
|                    | xxx.xxx   | State Street  | Episode of Care<br>Episode of Care |            |              |                  |                | 05/21/2019<br>05/30/2019 | 08/21/2020<br>08/01/2021 | 02/21/2001<br>02/01/2001 | 0        | <u>Edit</u><br>Edit |   |
| 100                | 2003-203- | Second Second | Episode of Care                    |            |              |                  |                | 05/24/2019               | 08/24/2020               | 02/24/2001               | 0        | Edit                |   |
|                    | XXX-XX-   |               | Episode of Care                    |            |              |                  |                | 04/23/2000               | 07/23/2020               | 01/23/2000               | 0        | Edit                |   |
|                    | 2006-306- |               | Episode of Care                    |            |              |                  |                | 04/25/2000               | 07/25/2019               | 01/25/2000               | 0        | <u>Edit</u>         |   |
|                    |           | Page Sugar    | Episode of Care<br>Episode of Care |            |              |                  |                | 04/08/2019<br>04/25/2019 | 07/06/2023<br>07/01/2023 | 01/01/2005<br>01/01/1994 | 0        | <u>Edit</u><br>Edit | ~ |
| -                  | xxx-xx-   |               |                                    |            |              |                  |                | 04/23/2019               | 0110112025               | 01/01/1994               | 0        |                     |   |

## Figure 14: Navigation Using Elements with Keyboard Focus

# 2.4. Logging Out of the Current CV Session

You may intentionally log out to end a CV session by clicking the at any time. If you fail to log out, the current session terminates automatically after 30 minutes of inactivity. You are redirected to the **Login** page when you attempt any new activity.

# 3. Using CV

# 3.1. The Widget Tray

The Provider Portal contains the VA Staff Portal tab, which holds the Risk Management Provider Management widget.

You can launch the **Risk Management Provider Management** widget from the widget tray if it is not immediately displayed when you log in (Figure 15).

Click the **Open Widget Tray** to open the widget tray (the widget tray and **Open Widget Tray** link are highlighted in (Figure 15). Click, hold, and drag the icon from the widget tray to the portal page, and drop the widget in the desired location.

| Community 🖏 🎍 Provider Potal 📀 System State 🕚          | - 🕈 🖉 🕒                    |
|--------------------------------------------------------|----------------------------|
| VA Statt Portal +                                      |                            |
|                                                        |                            |
|                                                        |                            |
|                                                        |                            |
|                                                        |                            |
|                                                        |                            |
|                                                        |                            |
|                                                        |                            |
|                                                        |                            |
|                                                        |                            |
|                                                        |                            |
|                                                        |                            |
|                                                        |                            |
|                                                        |                            |
|                                                        |                            |
|                                                        |                            |
|                                                        |                            |
|                                                        |                            |
|                                                        |                            |
| Risk Management Community References<br>Provider Vewer |                            |
| Management Reports                                     |                            |
|                                                        | <u>Close Widget Tray</u> 🗸 |

Figure 15: Widget Tray

# 3.2. About the Risk Management Provider Management Widget

The **Risk Management Provider Management** widget within the **VA Staff Portal** (Figure 16) is the starting point for multiple tasks, including creating, editing, and deleting individual provider and provider group profiles, setting limits on an RM provider's access to a patients VA medical record, and generating or resetting RM provider passwords.

The following tasks (links) are available:

- Create/Edit Community Care Provider Groups
- Manage Provider (RMP)/Patient Assignments
- Search Patient Assignments

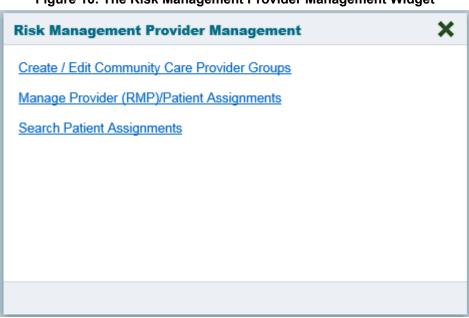

Figure 16: The Risk Management Provider Management Widget

## 3.3. About RMP Accounts

All RMP accounts are created in the **Risk Management Provider Management** widget. When an RMP account is created, so is their user profile in the CV Database.

RMPs can request access to CV via the **Login** page. When an RMP clicks the <u>New User</u> link, a message directs them to contact their local VA Medical Center for access. They are then given a link to a list of VA Points of Contact (POCs) from whom they can request CV access.

## 3.3.1. Creating RMP Accounts

RMP accounts are created via the **Risk Management Provider Management** widget. RM VA Staff can assign patients to an RMP once their account has been created.

- 1. Click the <u>Manage Provider (RMP)/Patient Assignment</u> link in the Risk Management Provider Management widget (<u>Figure 16</u>)
- 2. Click Create New Provider in the Search Providers pane (Figure 17)
  - a. The Create/Edit Provider pane opens
- 3. Click Browse to the right of the Provider Group field to search for an existing group
- 4. Select the desired group from the list of results and click **OK**

| Community 🛞 🏦 Provider Portal |                            |                          |          | 📀 System Status 🄹 📫 🚱 | ß |
|-------------------------------|----------------------------|--------------------------|----------|-----------------------|---|
| Search Providers              | Manage Providers           |                          |          |                       | × |
| (V1 994 IPOTEST4 (IPO4)       | Provider Group             | Required                 | Browse   |                       |   |
|                               | Network(s)                 | Required                 | Browse   |                       |   |
|                               | Specialty                  | Optional                 |          |                       |   |
| Search                        | First Name                 | Required                 |          |                       |   |
| Provider Name Provider Group  | Last Name                  | Required                 |          |                       |   |
|                               | NPI                        | Optional Account Type    | ~        |                       |   |
|                               | Email                      | Required                 |          |                       |   |
|                               | Phone                      | Required                 |          |                       |   |
|                               | User Name                  | Required                 |          |                       |   |
|                               | Password                   | %"YR0]"4@V)6             | Generate |                       |   |
|                               | Allow Access to Data Types | 2VA EDOD EVANER EDODVLER |          |                       |   |
| Create New Provider           |                            |                          |          |                       |   |
|                               |                            |                          |          |                       |   |
|                               |                            |                          |          | Save Cance            |   |

Figure 17: Search Providers and Manage Providers Panes

5. Enter the provider information in each of the required fields on the **Manage Providers** pane (Figure 17)

**NOTE:** Providers are differentiated by their e-mail address. If a provider is associated with multiple provider groups, they must provide a unique e-mail address for each. When a new provider is created, their e-mail address is validated to avoid the creation of duplicates. If an e-mail address is already associated with a provider in CV, a *"Username already exists"* message displays (Figure 18).

A

| Manage Providers           |                                 |                         |
|----------------------------|---------------------------------|-------------------------|
| Provider Group             | Documentation Provider Group    | Browse                  |
| Network(s)                 | HEALTHNET                       | Browse                  |
| Specialty                  | Optional                        |                         |
| First Name                 | ing .                           |                         |
| Last Name                  | 146                             |                         |
| NPI                        | Optional Account Type           | ~                       |
| Email                      | doctor@testmail.com             |                         |
| Phone                      | 2001 000 0000                   |                         |
| User Name                  | doctor@testmail.com             | Username already exists |
| Password                   | W                               | Generate                |
| Allow Access to Data Types | ☑ VA □ D₀D □ VA VLER □ D₀D VLER |                         |

Figure 18: Username Already Exists Error Message

- 6. Click **Browse** to select the **Network(s)** to which the provider belongs from the following options: Health Net, PC3, Provider Agreement, TriWest, or Other
  - a. A free-text field labeled Other Network opens when Other is selected
- 7. Enter a **Specialty** as needed
- 8. Enter the provider's First Name and Last Name
- 9. Enter the provider's National Provider Identifier (NPI), if available
- 10. Select "Outside Provider" from the Account Type dropdown
- 11. Enter the provider's E-mail address and Phone number

a. The User Name field automatically populates with the address entered in the Email field

- 12. Retain the automatically generated initial password OR
- 13. Click Generate to allow the system to create a new, random password OR
- 14. Manually enter a password that meets VA Directive 6500 security compliance criteria

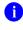

**NOTE:** Passwords are case-sensitive and must enforce the requirements outlined in VA Handbook 6500.

- 15. Click Save
- 16. Securely provide the RMP with his/her password for CV
- 17. When the "Provider successfully created" message appears, there are two options:
  - a. Click Assign Patients and follow the steps outlined in <u>Creating Patient Assignments</u> OR
  - b. Click OK to return to the Risk Management Provider Management widget

## 3.3.2. Editing RMP Profiles

You can edit an RMP's profile using the Risk Management Provider Management widget.

- 1. Click the <u>Manage Provider (RMP)/Patient Assignment</u> link in the Risk Management Provider Management widget
- 2. Enter the provider name in the Search field, and click Search
- 3. Select the desired provider from the search results (Figure 19)
- 4. Edit the provider information in the fields provided reset the RMP's password, and assign or unassign patients, as necessary
- 5. Click Save

| Community 🛞 🔓 Provider Portal         |                               | System Status                                        | 🗰 🏶 Ø 🗗                  |
|---------------------------------------|-------------------------------|------------------------------------------------------|--------------------------|
| Search Providers                      | Manage Providers              |                                                      | ×                        |
| V1 994 IPOTEST4 [IPO4] Browse         | Provider Group                | Honolulu Care Center                                 | Browse                   |
| $\sim$                                | Network(s)                    | TRIWEST                                              | Browse                   |
|                                       | Specialty                     | Orthopedics                                          |                          |
| Search                                | First Name                    | inter i                                              |                          |
| Provider Name Provider Group          | Last Name                     | Provider                                             |                          |
| O AbleVets Test Group<br>One          | NPI                           | Optional Account Type                                | ~                        |
| Provider, Honolulu Care Center        | Email                         | jprovider@email.com                                  |                          |
| O A Test Provider<br>Speciality Group | Phone                         | (*************************************               |                          |
| O A Test Provider<br>Speciality Group | User Name                     | jprovider@email.com                                  |                          |
|                                       | Password                      | Reset Password                                       |                          |
| ○ A Test Provider<br>Speciality Group | Allow Access to Data Types    | VA DoD VA VLER DoD VLER                              |                          |
| O Ahlevet Test Grouns                 | Assigned Patients             |                                                      |                          |
|                                       | + Assign New Patient Unassign | Selected Patients                                    |                          |
| Create New Provider                   | Patient Name Assignmen        | nt Type Consult No Consult Name Consult Provi Consul | t Status View Start Date |
|                                       |                               | Delete Provider                                      | Save Cancel              |
|                                       |                               |                                                      |                          |

## Figure 19: Search Providers and Manage Providers Panes

If a provider is assigned to the wrong group, edit the provider group using the **Risk Management Provider Management** widget. See <u>Editing Provider Groups</u> for more information.

Providers can be added to more than one provider group. Click **Create New Provider** in the **Search Providers** pane to add the provider to another provider group.

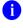

**NOTE:** Providers must have a unique e-mail address associated with their name in each provider group to which they belong.

## 3.3.3. Deleting RMP Accounts

Deleting an RMP from the system disables their account and prevents access to CV. You may only delete an RMP when there are no patient assignments. See <u>Removing Patient Assignments</u> for more information.

- 1. Open the Risk Management Provider Management widget
- 2. Click the Manage Provider (RMP)/Patient Assignment link
- 3. Enter the search criteria in the fields provided in the Search Providers pane
- 4. Click Search
- 5. Select the provider from the results list
- 6. Click the **Delete Provider** button
  - a. Scroll to the bottom half of the Manage Providers pane, if needed, to see the Delete Provider button

Once deleted, the RMP account cannot be restored. The account would need to be re-created to reinstate RMP access. See <u>Creating RMP Accounts</u> for more information.

# 3.4. About Provider Groups and Facilities

Before RM VA Staff can assign a patient to an RMP, they must be assigned to a provider group. RM VA Staff can create, edit, and delete provider groups and individual provider accounts.

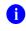

**NOTE:** Provider groups are validated on the combination of the group name and street address to avoid the creation of duplicates.

Each group is associated with one or more local VA sites, referred to as *Facilities*. A facility is a local VA site. Provider groups can contain one or more VA facilities.

**EXAMPLE 1:** Dr. One works with a family practice called Evergreen Health Care. Dr. One is the *Provider* in this example, and Evergreen Health Care is the *Provider Group* to which Dr. One is assigned.

**EXAMPLE 2:** Dr. Two, the *Provider*, is a sole practitioner. The *Provider Group* name for a sole practitioner may be a business name or can be the provider's name.

## 3.4.1. Creating Provider Groups

When an RMP's account is created, VA Staff can associate the RMP with a provider group within their profile. An RMP must belong to a Provider Group before assigning them a VA patient.

- 1. Open the Risk Management Provider Management widget
- 2. Click the Create/Edit Community Care Provider Groups link
- 3. Click the Create New Provider Group button
- 4. Click **Browse** to the right of the **Facilities** field and type the name of the facility

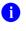

**NOTE:** As you type a facility name in the field, CV automatically fills in facilities matching the entered characters in a dropdown list.

- 5. Select one or more facilities from the resulting list and click **OK** from the **Browse Facilities** dialog box
- 6. Enter information for the provider group in the remaining fields
- 7. Click Save
- 8. When the *Provider Group successfully created* message appears, you are given the following options:
  - a. Click Create Providers and follow the steps outlined in Creating RMP Accounts
  - b. Click OK

## 3.4.2. Editing Provider Groups

You can edit provider groups using the **Risk Management Provider Management** widget (Figure 16).

- 1. Click the Create/Edit Community Care Provider Groups link
- 2. Enter the facility, provider group name, city and state, or zip code in the **Search** fields (Figure 20)
- 3. Click Search
- 4. Select the desired provider group from the search results
- 5. Edit the provider group fields as needed
- 6. Click Browse next to the Facilities field, and select the desired facility from the list

#### Figure 20: Search and Manage Community Care Provider Groups Panes

| Community S<br>Viewer Av Av Av Av Av Av Av Av Av Av Av Av Av |                                        |                     |            |             | 📀 System Status 🔹 🛑   | 🗰 🏘 🛛 🗗     |
|--------------------------------------------------------------|----------------------------------------|---------------------|------------|-------------|-----------------------|-------------|
| Search Community Care Provider Groups                        | Manage Community Care                  | Provider Groups     |            |             |                       | ×           |
| (V1 994 IPOTEST4 [IPO4]) Browse                              | Facilities                             | (V1 994 IPOTEST4    | [IPO4])    |             |                       | ^           |
| ×                                                            | Provider Group Name                    | Valley Provider Gr  | oup        |             |                       |             |
| valley                                                       | Address                                | 1001008-001         |            |             |                       |             |
| City                                                         | City                                   | 100001-0000         |            |             |                       |             |
| Zip Search                                                   | State                                  | Caston              | ✓ ZIP      |             |                       |             |
| Provider Group Name                                          | NPI                                    | Optional            |            |             |                       |             |
| Valley Provider Group                                        | Point of Contact (POC)                 | Point of Contact    |            |             |                       |             |
|                                                              | POC Email Address                      | poc@testmail.com    | L.         |             |                       |             |
|                                                              | POC Phone                              |                     |            |             |                       |             |
|                                                              | Secondary Phone                        | Optional            |            |             |                       |             |
|                                                              | Assigned Providers<br>Add New Provider |                     |            |             |                       |             |
|                                                              | Provider Name                          | Email               | Specialty  |             |                       | ~           |
|                                                              | Committee                              | doctor@testmail.com | Cardiology | Edit Delete |                       | Ť           |
| Create New Provider Group                                    |                                        |                     |            |             | Delete Provider Group | Save Cancel |
|                                                              |                                        |                     |            |             |                       |             |

- 7. Click the <u>Add New Provider</u> link to add a new provider to the group in the Manage Providers pane
  - a. Click the **Save** button

- i. Click the **Create Another Provider** button to return to a new **Manage Providers** pane to add another provider **OR**-
- ii. Click the Assign Patients button to return to the same Manage Providers pane to add patients OR-
- iii. Click the **OK** button to return to the **Manage Community Care Provider Groups** pane
- 8. Providers assigned to the provider group are listed in the Assigned Providers table of the Manage Community Care Provider Groups pane
  - a. Edit provider profiles or remove providers from the group using the <u>Edit</u> link within the **Assigned Providers** list (<u>Figure 21</u>)
- 9. Click Save

| Community 🛞 🔓 Provider Portal                                                                                                    |                                        |                     |            |             | 📀 System Status 🏾     | * 0 F       |
|----------------------------------------------------------------------------------------------------|----------------------------------------|---------------------|------------|-------------|-----------------------|-------------|
| Search Community Care Provider Groups                                                                                                    | Manage Community Car                   | e Provider Groups   |            |             |                       | ×           |
| (V1 994 IPOTEST4 [IPO4]) Browse                                                                                                    | Facilities                             | (V1 994 IPOTEST     | (IPO4])    |             |                       | ^           |
| ×                                                                                                    | Provider Group Name                    | Valley Provider G   | roup       |             |                       |             |
| valley                                                                                                    | Address                                | 1007030000          |            |             |                       |             |
| City                                                                                                    | City                                   | 10000               |            |             |                       |             |
| Zip Search                                                                                                    | State                                  | (interest           | ✓ ZIP      |             |                       |             |
| Provider Group Name                                                                                                    | NPI                                    | Optional            |            |             |                       |             |
| Valley Provider Group                                                                                                    | Point of Contact (POC)                 | Point of Contact    |            |             |                       |             |
| 10 March 10 March 10 | POC Email Address                      | poc@testmail.com    | n          |             |                       |             |
|                                                                                                    | POC Phone                              |                     |            |             |                       |             |
|                                                                                                    | Secondary Phone                        | Optional            |            |             |                       |             |
|                                                                                                    | Assigned Providers<br>Add New Provider |                     |            |             |                       |             |
|                                                                                                    | Provider Name                          | Email               | Specialty  |             |                       | ~           |
|                                                                                                    | Construction and the                   | doctor@testmail.com | Cardiology | Edit Delete |                       | ľ           |
| Create New Provider Group                                                                                                    |                                        |                     |            |             | Delete Provider Group | Save Cancel |

Figure 21: Assigned Providers Edit and Delete Links

# 3.4.3. Deleting a Provider Group

You may only delete a provider group when the individual providers within that group have no patient assignments. If any patients are assigned to a provider within the provider group, the error message in Figure 22 displays. Assigning and Unassigning Patients details steps to unassign patients from an individual provider.

- 1. Click the Create/Edit Community Care Provider Groups link
- 2. Enter the facility, provider group name, city and state, or zip code in the Search field
- 3. Click Search
- 4. Select the desired provider group from the search results
- 5. Select the red **Delete Provider Group** button (Figure 21)

#### Figure 22: Provider Group Deletion Error Message

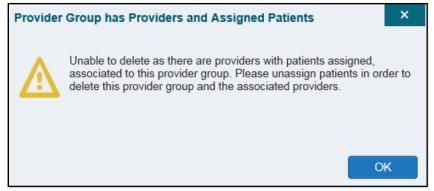

You can delete providers along with their associated provider group if they do not have assigned patients. If the provider group has associated providers that you intend to also delete, select the **Yes** button when prompted (Figure 23).

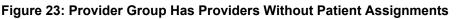

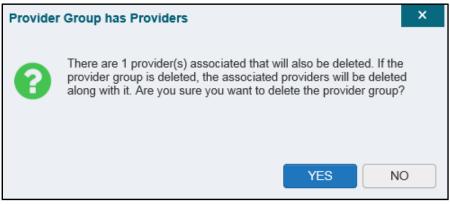

## 3.5. About Search

The **Risk Management Provider Management** widget's search features are used to find a provider group, a provider, or a patient.

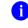

**NOTE:** All search figures depict searches within and information from test databases.

## 3.5.1. Searching Provider Groups

When using the **Create/Edit Community Care Provider Groups** feature, you can perform a detailed search within the **Search Community Care Provider Groups** pane (Figure 24):

- Search by facility (Veterans Integrated Service Network [VISN], site identification [ID], facility name, and facility short name), provider group name, city and state, or zip code
- Sort the facilities list by state, when browsing for a facility

|      | ch Community Care Provider Groups                                                                                                    |    | Man | age Community Care Prov        | ider Groups |        |
|------|----------------------------------------------------------------------------------------------------|----|-----|--------------------------------|-------------|--------|
| V1   | 994 IPOTEST4 [IPO4]                                                                                                    | e  |     | se Facilities<br>:t Facilities |             | ×      |
|      | ~                                                                                                    |    |     | Facility                       | State       | ^      |
|      |                                                                                                    |    |     | IPOTEST3 - O IPO3              | CA          |        |
| Prov | ider Group Name                                                                                                    |    | ✓   | IPOTEST4 - 🔵 IPO4              | CA          |        |
| Was  | hington District Of Columbia                                                                                                    | ~  |     | Sacramento - O SAC             | CA          |        |
|      |                                                                                                    |    |     | San Diego - O SDC              | CA          |        |
| Zip  | Search                                                                                                    | ۱. |     | Honolulu - 🗢 HNL               | н           |        |
|      | Provider Group Name                                                                                                    |    |     | IPOTEST1 - 🔍 IPO1              | н           |        |
| 0    | AbleVets Test Group One                                                                                                    | ~  |     | IPOTESTS - 💿 IPOS              | н           |        |
|      |                                                                                                    |    |     | Kapolei - 🔍 KAH                | HI          |        |
| 0    | Barcelona Test Group                                                                                                    |    |     |                                |             |        |
| 0    | LHS -                                                                                                    |    |     | I                              | ок          | Cancel |
| 0    | LHS - VACO Test                                                                                                    |    |     |                                |             |        |
|      | Conception of the local division of the local division of the loca |    |     |                                |             |        |
| 0    | raiaeri inhu 2017                                                                                                    |    |     |                                |             |        |

## Figure 24: Browse Facilities Dialog Box–Community Care Provider Groups

When searching for a Community Care Provider Group, users:

- See the provider group name and address within the search results
- Receive a notification to refine the search by inputting additional search criteria when a large number of results are returned (<u>Figure 25</u>)

#### Figure 25: CV Community Care Provider Group Search: Too Many Results Notification

| Community<br>Viewer powerd by JV                                                                                                    |
|----------------------------------------------------------------------------------------------------|
| Search Community Care Provider Groups Facilities          V1 994 IPOTEST4 [IPO4]       Browse                                             |
| group                                                                                                    |
| City                                                                                                    |
| Zip Search                                                                                                    |
| Provider Group Name                                                                                                    |
| Your search criteria has returned a large number<br>of Provider Groups. Please enter additional<br>search criteria to refine your search. |
| Create New Provider Group                                                                                                    |

## 3.5.2. Searching Providers

When using the **Manage Provider (RMP)/Patient Assignment** feature in the **Risk Management Provider Management** widget, you can perform a detailed search within the **Search Providers** pane (Figure 26) by facility (VISN, site ID, facility name, and facility short name), provider group name, or provider name. You can also sort the facilities list by state when browsing for a facility and view the provider name and provider group within the search results.

| Community<br>Viewer             |                                        |           |
|---------------------------------|----------------------------------------|-----------|
| Search Providers<br>Facilities  | Manage Providers                       | ×         |
| (V1 994 IPOTEST4 [IPO4]) Browse | Browse Facilities<br>Select Facilities |           |
| ~                               | Facility                               | State 🔨   |
|                                 | ✓ IPOTEST4 - ● IPO4                    | CA        |
| Search Search                   | Sacramento - SAC                       | CA        |
| Provider Name Provider Group    | San Diego - SDC                        | CA        |
| Provider Name Provider Group    | Honolulu - HNL                         | н         |
|                                 | IPOTEST1 - IPO1                        | н         |
|                                 | IPOTEST5 - • IPO5                      | н         |
|                                 | Kapolei - 🔍 KAH                        | н         |
|                                 |                                        | OK Cancel |
| Create New Provider             |                                        |           |
|                                 |                                        |           |

#### Figure 26: Browse Facilities Dialog Box–Search Providers

## 3.5.3. Searching Patients

There are two types of patient searches in CV from the Search Patient Assignments feature:

- My Site Search: Searches the user's local VistA (also known as facility or site); the patients listed in the search results are registered to that local VistA only (Figure 27)
- Enterprise Search: Searches all VistAs across the Enterprise; the patients listed in the search results are registered to one or more VistAs (Figure 28)

When searching for a patient within your site:

- 1. Select the <u>Search Patient Assignments</u> link from the Risk Management Provider Management widget
- 2. Confirm the My Site radio button is selected by default
- 3. Enter search criteria into the **Patient Search** field:
  - a. A minimum of two characters of the patient's last name **OR**
  - b. The patient's last name, followed by a comma and either the first initial or full spelling of the patient's first name (Smith, J or Smith, John) **OR**
  - c. The patient's full Social Security Number (SSN) (123456789) OR
  - d. The first letter of the patient's last name followed by the last four digits of the patient's SSN (S6789)

## 4. Click Search or press Enter

| Comi<br>View | nunity<br>Provered by JLV | Provider Portal |
|--------------|---------------------------|-----------------|
|              | nt Search                 | se              |
| ipo          |                           | Search          |
|              | Patient Name              | SSN             |
| 0            |                           | XXX-XX-         |
| 0            | 1000                      | X00(-X0)-       |
| 0            | 100                       | XXX-XX          |
| 0            | 100                       | X00X-X0X        |
| 0            | 1.                        | X00X-X0X        |
| 0            | Contraction of the        | X00X-XX-        |
| <            | 2 > Displaying            | 1-25 of 44      |

Figure 27: My Site Patient Search

When searching for a patient across the Enterprise:

- 1. Select the <u>Search Patient Assignments</u> link from the Risk Management Provider Management widget
- 2. Select the Enterprise radio button
- 3. Enter the patient's SSN into the required **Patient SSN** field (required)
- 4. Enter the patient's full last name into the required Last Name field (required)
- 5. Enter the patient's date of birth (DOB) in the optional **DOB** field (optional)
- 6. Enter the patient's first name in the optional First Name field (optional)
- 7. Click Search or press Enter

When using the **Patient Search** and the **Patient Assignment** search features, search results display with the ability to scroll through multiple pages or select a specific page.

| Community<br>Viewer | Rrovider Portal |
|---------------------|-----------------|
| Patient Search      |                 |
| ○ My Site 		 ● Ente | rprise          |
| * Patient SSN       | * Last Name     |
|                     | ×               |
| DOB                 | First Name      |
| YYYYMMDD            | First Name      |
|                     | Search          |
| Patient Name        | SSN             |
| 0                   | XXX-XX-         |
|                     |                 |
|                     |                 |
|                     |                 |
|                     |                 |
|                     |                 |
|                     |                 |
|                     |                 |
|                     |                 |
|                     |                 |
| Displaying 1-1 of 1 |                 |

Figure 28: Enterprise Patient Search

Please see <u>Assigning and Unassigning Patients</u> for detailed instructions on how to run either a **My Site** or **Enterprise** search from the **Manage Providers** pane.

## 3.6. Managing Passwords

Initial RMP passwords are generated during account creation, as described in <u>Creating RMP</u> <u>Accounts</u>. If a provider has forgotten his/her password, they can click the <u>Reset Password</u> link on the Login page to open a window that enables the provider to send a password reset link directly to their e-mail address, which they can then use to reset their own password. The password reset link is valid for 24 hours.

## 3.6.1. Resetting Provider Passwords

Password resets can also be performed manually by RM VA Staff. Follow these steps to automatically generate or manually reset an RMP's password.

- 1. Click the <u>Manage Provider (RMP)/Patient Assignment</u> link in the Risk Management Provider Management widget
- 2. Enter the provider name in the Search field
- 3. Click Search
- 4. Select the desired provider from the search results
- 5. Click Reset Password (highlighted in Figure 29) in the Manage Providers pane
  - a. Click **Generate** to allow the system to create a new, random password, record the new password, then click **Save**

OR

- b. Manually enter a password that meets VA Directive 6500 security compliance criteria, then click **Save**
- 6. Securely provide the RMP with his/her new password for CV
- 7. Click Save

| Community Solution Provider Portal |                                                               |                                                       |                           | 🚫 System Status 🏾                         | \$ 0 F |
|------------------------------------|---------------------------------------------------------------|-------------------------------------------------------|---------------------------|-------------------------------------------|--------|
| Search Providers                   | Manage Providers                                              |                                                       |                           |                                           | ×      |
| (V1 994 IPOTEST4 [IPO4]) Browse    | Provider Group                                                | Valley Provider Group                                 | Browse                    |                                           | ^      |
|                                    | Network(s)                                                    | Other                                                 | Browse                    |                                           |        |
|                                    | Other Network                                                 | Required                                              | 1                         |                                           |        |
| d                                  | Specialty                                                     | Cardiology                                            | ]                         |                                           |        |
| Provider Name Provider Group       | First Name                                                    |                                                       | 1                         |                                           |        |
| O SD_Group                         | Last Name                                                     | (inclusion)                                           | 1                         |                                           |        |
| O AbleVets Test Group<br>One       | NPI                                                           | Optional Account Type                                 | ~                         |                                           |        |
| Valley Provider Group              | Email                                                         | doctor@testmail.com                                   | 1                         |                                           |        |
| O LHS - VACO Test                  | Phone                                                         | 2000 - 0 - 1000                                       | 1                         |                                           |        |
| Vadim's Test Group 2               | User Name                                                     | doctor@testmail.com                                   | 1                         |                                           |        |
| O Ablevet Test Groups<br>One       | Password                                                      | Reset Password                                        |                           |                                           |        |
| AbleVets Test Group                | Allow Access to Data Types                                    |                                                       |                           |                                           |        |
| Create New Provider                | Assigned Patients <u>+ Assign New Patient</u> <u>Unassign</u> | n Selected Patients                                   |                           |                                           |        |
|                                    | Patient Name Assignm                                          | ent Type Consult No Consult Name Consult Provi Consul | ult Status View Start Dat | View End Date History Start Date CV Usage | ~      |
|                                    |                                                               |                                                       |                           | Delete Provider Save                      | Cancel |

## Figure 29: RMP Password Reset

# 3.7. Assigning and Unassigning Patients

You can assign patients to an RMP via the Risk Management Provider Management widget.

**NOTE:** If you chose **Assign Patients** immediately after creating the RMP's profile, the **Search** pane is prepopulated with that provider's profile information and no search is necessary.

A

## 3.7.1. Creating Patient Assignments

- 1. Click the <u>Manage Provider (RMP)/Patient Assignment</u> link in the Risk Management Provider Management widget
- 2. Enter the provider's name in the **Provider Search** field within the **Search Providers** pane (Figure 30)
- 3. Click Search

|                                |                            | 1 191                                              |                                                                                                    |                                            |                                              |        | _ |
|--------------------------------|----------------------------|----------------------------------------------------|----------------------------------------------------------------------------------------------------|--------------------------------------------|----------------------------------------------|--------|---|
| Community 🛞<br>Viewer          | Provider Portal            |                                                    |                                                                                                    |                                            | 🧭 System Status 🔹                            | *01    | ł |
| Search Providers<br>Facilities |                            | Manage Providers                                   |                                                                                                    |                                            |                                              | 3      | × |
| (V1 994 IPOTEST4 [IPO          | O4] Browse                 | Provider Group                                     | Valley Provider Group                                                                                                    | Browse                                     |                                              | ~      |   |
|                                |                            | Network(s)                                         | Other                                                                                                    | Browse                                     |                                              |        |   |
|                                |                            | Other Network                                      | Required                                                                                                    |                                            |                                              |        |   |
| d                              | Search                     | Specialty                                          | Cardiology                                                                                                    |                                            |                                              |        |   |
| Provider Name                  | Provider Group             | First Name                                         | 1.1001                                                                                                    |                                            |                                              |        |   |
| 0                              | SD_Group                   | Last Name                                          |                                                                                                    |                                            |                                              |        |   |
| 0                              | AbleVets Test Group<br>One | NPI                                                | Optional Account                                                                                                    | t Type                                     |                                              |        |   |
| •                              | Valley Provider Group      | Email                                              | doctor@testmail.com                                                                                                    |                                            |                                              |        |   |
| 0                              | LHS - VACO Test            | Phone                                              | Construction of the local distribution of the local distribution of th |                                            |                                              |        |   |
| 0                              | Vadim's Test Group 2       | User Name                                          | doctor@testmail.com                                                                                                    |                                            |                                              |        |   |
| 0                              | Ablevet Test Groups<br>One | Password                                           | Reset Password                                                                                                    |                                            |                                              |        |   |
| °,                             | AbleVets Test Group        | Allow Access to Data Types                         |                                                                                                    | D VLER                                     |                                              |        |   |
| Create                         | New Provider               | Assigned Patients<br>+ Assign New Patient Unassign | Colorised Definets                                                                                                    |                                            |                                              |        |   |
|                                |                            |                                                    |                                                                                                    | onsult Provi Consult Status View Start Dat | te View End Date History Start Date CV Usage | -      |   |
|                                |                            |                                                    |                                                                                                    |                                            | Delete Provider Save                         | Cancel | 1 |
|                                |                            |                                                    |                                                                                                    |                                            |                                              |        |   |

Figure 30: Search Providers Pane

- 4. Select the provider from the list of results
  - a. The Manage Providers pane opens with the provider's information
- 5. Click the <u>+ Assign New Patient</u> link (highlighted in Figure 31)
  - a. The Patient Search dialog opens

| Provider Group             | Valley Provider Group | Browse |
|----------------------------|-----------------------|--------|
| Network(s)                 | Other                 | Browse |
| Other Network              | Required              |        |
| Specialty                  | Cardiology            |        |
| First Name                 | 1.000                 |        |
| Last Name                  | (helle)               |        |
| NPI                        | Optional Account      | Гуре   |
| Email                      | doctor@testmail.com   |        |
| Phone                      | 2000 I UN 1000        |        |
| User Name                  | doctor@testmail.com   |        |
| Password                   | Reset Password        |        |
| Allow Access to Data Types | VA DoD VAVLER DoE     | ) VLER |

Figure 31: Manage Providers Fields Detail

- 6. Enter the patient name in the blank field of the Patient Search dialog (Figure 32)
- 7. Select the **My Site** or **Enterprise** search option and enter the search criteria (Please refer to <u>Searching Patients</u> for details.)

| Figure 32. Patient Search Dialog Box |                 |                 |       |       |
|--------------------------------------|-----------------|-----------------|-------|-------|
|                                      |                 |                 |       |       |
| prise<br>Search                      | l .             |                 |       |       |
| SSN                                  |                 |                 |       |       |
|                                      |                 |                 |       |       |
|                                      |                 |                 |       |       |
|                                      |                 |                 |       |       |
|                                      |                 |                 |       |       |
|                                      | prise<br>Search | prise<br>Search | prise | prise |

Figure 32: Patient Search Dialog Box

# View Start Date 10/24/2017 Image: Control of the image: Control of the imag

## 8. Click Search

9. Select a patient from the search results list

Community Viewer 3.8 RM VA Staff User Guide Ê

Cancel

- 10. Select Episode of Care from the Assignment Type from the dropdown
- 11. If desired, adjust the default **View Start Date**, **View End Date**, and **History Start Date** fields to restrict the data seen by the RMP (See <u>Setting Record Display Limits</u>.)
- 12. Click Assign

## 3.7.2. Removing Patient Assignments

When it is necessary to unassign one or more patients from an RMP:

- 1. Repeat steps 1–3 from <u>Creating Patient Assignments</u> to navigate to the **Manage PPMS Providers** page
- 2. Select checkboxes for each patient you want to unassign
- 3. Click the Unassign Selected Patients link (highlighted in Figure 31)

## 3.7.3. Setting Record Display Limits

You can limit the patient records made available to the assigned RMP. There are two settings that control access to patient data:

- View Start Date and View End Date: These fields set the length of time the RMP has access to the patient records through CV
  - The default View Start Date is the date the patient is assigned to the RMP
  - The default **View End Date** is 3 months from the default start date
- **History Start Date:** This setting represents how far back in a patient's VA medical history the RMP is permitted to view
  - The default history start date is 3 months prior to the current date
  - If the history start date is set to 01/01/2012, for example, the RMP has access to the patient's records from 2012 to present

Data access controls (Figure 33) are set by the user during the patient assignment process.

- 1. Click mext to the View Start Date and the View End Date fields
- 2. Select the start and end dates
- 3. Alternatively, click in next to the **History Start Date**
- 4. Select a date
- 5. Click Assign

| Patie | nt Search     |       |         |         |          |          |              |          |         |         |                   |      |              |    | ×     |
|-------|---------------|-------|---------|---------|----------|----------|--------------|----------|---------|---------|-------------------|------|--------------|----|-------|
| ● My  | y Site        | Enter | prise   |         |          |          | Assi         | gnme     | nt Type | Consult |                   |      |              | ~  |       |
| ipoba | angs          |       |         | 5       | Search   | n        |              |          |         |         |                   |      |              |    |       |
|       | Patient Nam   | е     | 1       | SSN     |          |          |              |          | Con     | sult No | Consult Name      | Cons | ılt Provider |    |       |
| 0     | 00/10/1000    |       |         |         | _        |          | ~            | C        | ) 4865  | 544     | ECHO - OUTPATIENT |      |              |    |       |
| 0     |               |       | :       | 00(-)0  | (-'      |          | 1            | C        | 4865    | 541     | SURGERY           |      |              |    |       |
| 0     | _             |       |         | vvv-vv  | (-       |          |              |          |         |         |                   |      |              |    |       |
| Ŭ     | 100           | _     |         | ~~~~    |          |          |              |          |         |         |                   |      |              |    |       |
| 0     |               | <     | Jul     |         | ✔ 2      | 019      | $\checkmark$ | >        |         |         |                   |      |              |    |       |
|       |               | Su    | Мо      | Tu      | We       | Th       | Fr           | Sa       |         |         |                   |      |              |    |       |
| ۲     | 1000          | _     | 1       | 2       | 3        | 4        | 5            | 6        |         |         |                   |      |              |    |       |
|       |               | 7     | 8<br>15 | 9<br>16 | 10<br>17 | 11<br>18 | 12<br>19     | 13<br>20 |         |         |                   |      |              |    |       |
| 0     | -             | 21    | 22      | 23      | 24       | 25       | 26           | 27       |         |         |                   |      |              |    |       |
| <     | 2 > [         | 28    | 29      | 30      | 31       | _        |              |          |         |         |                   |      |              |    |       |
| View  | Start Date    | 07/2  | 5/201   | 9       |          |          |              | V        | ïew End | Date    | 10/25/2019        | Ê    |              |    |       |
| Histo | ry Start Date | 04/2  | 5/201   | 9       |          |          | Ê            |          |         |         |                   | (    | Assign       | Ca | ancel |

Figure 33: Data Access Controls

# 4. Troubleshooting

# 4.1. Login Page Errors

Access to CV is limited to registered, authorized users. CV validates user access against information retrieved from your smart card. If you have trouble logging in to CV, please review <u>Table 2</u> before contacting the ESD.

| Error Message                                        | Resolution Steps                                                                                                    |
|------------------------------------------------------|----------------------------------------------------------------------------------------------------|
| Access denied.<br>You are not an<br>authorized user. | <b>WHY?</b> There is a PIV card processing problem, you selected an invalid security certificate, or you may not have the OR CPRS GUI Chart VistA option enabled. <i>FIX IT:</i> |
|                                                      | 1) Close your browser window                                                                                                    |
|                                                      | 2) Reinsert your PIV card and relaunch CV                                                                                                    |
|                                                      | 3) Select a certificate that is not expired and specifies: " <i>Issuer: Veterans Affairs User CA B1</i> "                                                                        |
|                                                      | 4) If this does not resolve the issue, contact the ESD                                                                                                    |
| Could not save<br>User Profile                       | <b>WHY?</b> The error occurred during PIV authentication for VA users. It is either a PIV card processing problem or the wrong security certificate was chosen.                  |
|                                                      | FIX IT:                                                                                                    |
|                                                      | 1) Close your browser window                                                                                                    |
|                                                      | 2) Reinsert your PIV card and relaunch CV                                                                                                    |
|                                                      | 3) Select a certificate that is not expired and specifies: " <i>Issuer: Veterans Affairs User CA B1</i> "                                                                        |
|                                                      | <ol> <li>If this is unsuccessful, close all open IE windows/tabs, then open IE and try<br/>CV again</li> </ol>                                                                   |

| Error Message                                             | Resolution Steps                                                                                                    |
|-----------------------------------------------------------|----------------------------------------------------------------------------------------------------|
| Not a valid<br>ACCESS/VERIFY<br>CODE pair                 | <b>WHY?</b> 1) CV could not match your Access and Verify codes to the Site selected in the dropdown; or 2) A username and password were entered instead of Access/Verify codes.                                                                                                    |
|                                                           | <ol> <li>Select Veterans Benefits Administration (VBA) or the parent VistA host site for<br/>your facility</li> <li>Reenter your Access and Verify codes</li> </ol>                                                                                                    |
| Smart Card<br>required                                    | <ul> <li>WHY? Your PIV (Smart Card) was not read by Windows Security and CV before opening the CV URL.</li> <li>FIX IT:</li> <li>1) Close all browser sessions/browser-based applications</li> <li>2) Reinsert PIV card (Smart Card) and relaunch CV</li> <li>3) If this is unsuccessful, fully reboot your system to refresh all connections (This resolves greater than 95% of any remaining problems.)</li> </ul> |
| VERIFY CODE<br>must be<br>changed before<br>continued use | <ul> <li>WHY? Your VERIFY CODE has expired.</li> <li>FIX IT: <ol> <li>Open CPRS, VistA, or CAPRI</li> <li>If prompted for a PIV card certificate, click Cancel</li> </ol> </li> <li>Select the Change Verify Code checkbox on the sign-on dialog before clicking OK</li> <li>Create a new Verify code</li> <li>Once your Verify code is changed, CV recognizes the new code immediately.</li> </ul>                  |

# 4.2. Patient Search Errors

The following error messages may appear when searching for a patient in the **Risk Management Provider Management** widget. If you encounter error messages while searching for patients, please review <u>Table 3</u> before contacting the ESD.

| Error Message                                                                                      | Resolution Steps                                                                                                    |
|----------------------------------------------------------------------------------------------------|----------------------------------------------------------------------------------------------------|
| An invalid search                                                                                  | WHY? You entered an invalid patient name.                                                                                                    |
| criterion was entered.                                                                             | FIX IT: Please try your search again.                                                                                                    |
| Please enter at least 2 characters.                                                                | When searching by patient name, enter at least two characters of the patient's last name. Search results display the closest match to the characters entered in the format of [last name], [first name].                                                                           |
| An invalid SSN format                                                                              | WHY? You entered an invalid SSN.                                                                                                    |
| was entered. Please                                                                                | <i>FIX IT:</i> Please try your search again.                                                                                                    |
| enter a 9-digit SSN.                                                                               | When searching by patient SSN, you are required to enter the patient's full 9-digit SSN. Dashes are allowed (e.g., 123-45-6789).                                                                                                    |
| An invalid last 5                                                                                  | WHY? You entered an invalid patient name or SSN.                                                                                                    |
| format was entered.                                                                                | FIX IT: Please try your search again.                                                                                                    |
| Please enter the first<br>letter of the last name<br>followed by the last 4-<br>digits of the SSN. | Patient search allows you to search for a patient using the first initial of the patient's last name and the last four digits of the patient's SSN. Please try your search again using the first initial of the patient's last name and the last four digits of the patient's SSN. |

Table 3: Patient Search Error Messages and Resolution Steps

| Error Message                                                                | Resolution Steps                                                                                                    |
|------------------------------------------------------------------------------|----------------------------------------------------------------------------------------------------|
| An error occurred<br>during your search.<br>Please try your search<br>again. | <i>WHY</i> ? This message may display when invalid patient identifiers are entered, or an error occurs either at the service layer or with an external system. <i>FIX IT:</i> Please try your search again. |

# 5. Acronyms and Abbreviations

<u>Table 4</u> lists the acronyms and abbreviations used throughout this document and their descriptions.

| Acronym | Description                                                     |
|---------|-----------------------------------------------------------------|
| CAPRI   | Compensation and Pension Record Interchange                     |
| CPRS    | Computerized Patient Record System                              |
| CV      | Community Viewer                                                |
| DOB     | Date of Birth                                                   |
| ESD     | Enterprise Service Desk                                         |
| FEHR    | Federal Electronic Health Record                                |
| FHIR    | Fast Healthcare Interoperability Resources                      |
| ID      | Identification                                                  |
| IE      | Internet Explorer                                               |
| JLV     | Joint Longitudinal Viewer                                       |
| MPI     | Master Person Index                                             |
| NPI     | National Provider Identifier                                    |
| ΟΙΤ     | Office of Information and Technology                            |
| OR      | Orders                                                          |
| PIN     | Personal Identification Number                                  |
| PIV     | Personal Identification Verification                            |
| POCs    | Points of Contact                                               |
| RM      | Risk Management                                                 |
| RMP     | Risk Management Provider                                        |
| SSL     | Secure Sockets Layer                                            |
| SSN     | Social Security Number                                          |
| SSOi    | Single Sign-On Integration                                      |
| TLS     | Transport Layer Security                                        |
| UI      | User Interface                                                  |
| URL     | Uniform Resource Locator                                        |
| VA      | Department of Veterans Affairs                                  |
| VBA     | Veterans Benefits Administration                                |
| VDS     | VistA Data Service                                              |
| VHA     | Veterans Health Administration                                  |
| VISN    | Veterans Integrated Service Network                             |
| VistA   | Veterans Health Information Systems and Technology Architecture |

Table 4: Acronyms and Abbreviations